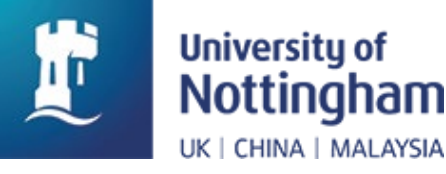

### **Interpreting Geographical Data**

# **Social Analysis Part II with Microsoft Excel**

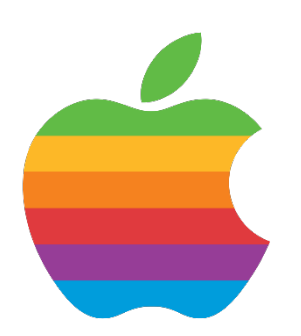

Version with Apple MAC keys

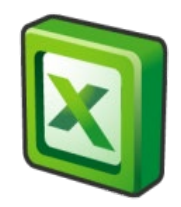

#### <span id="page-1-0"></span>**Purpose**

This document has been prepared to support the development of skills in the use of Excel for social research. It provides a series of exercises to develop your skills in using Excel for social analysis. Part II introduces a larger dataset with information about the 326 local authority districts in England. It provides ways of navigating and manipulating a larger dataset and exploring it to report key findings.

#### <span id="page-1-1"></span>**Author(/s) and funding**

This document has been produced by Dr Nigel de Noronha. Material included in this guidance comes from work funded by the Nuffield Foundation as part of the Q-Step funding to the University of Warwick and initial work by the author with colleagues Richard Conibere and Rebecca Bromley to develop courses for Q-Step students at the University of Manchester.

# **Contents**

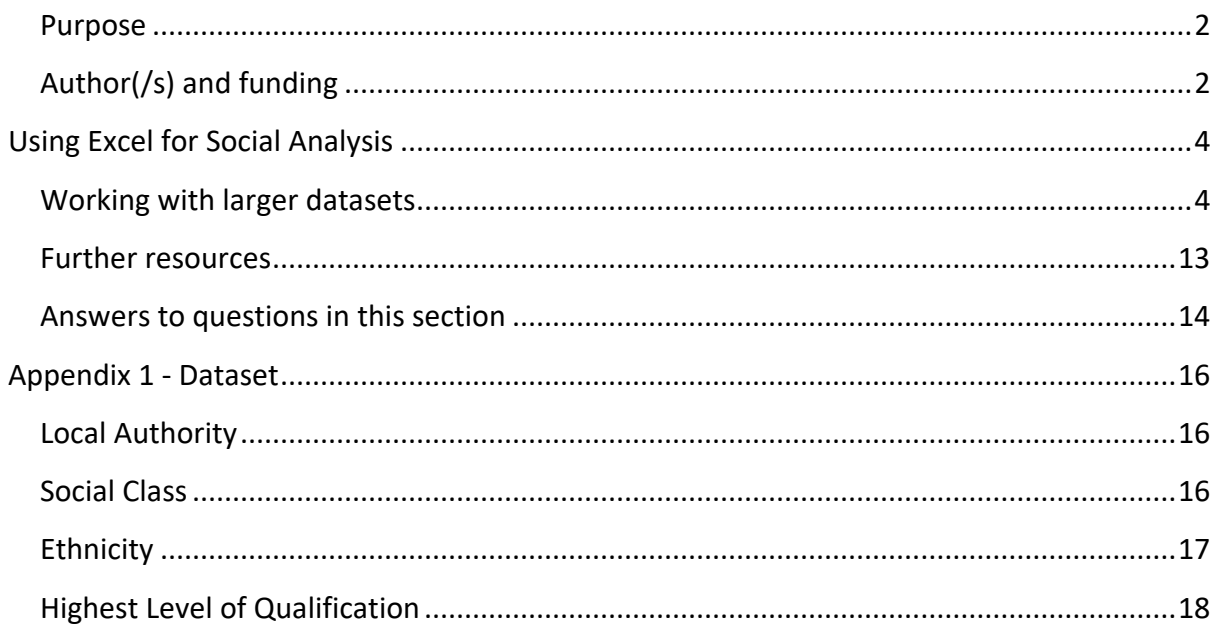

# **Tables and Figures**

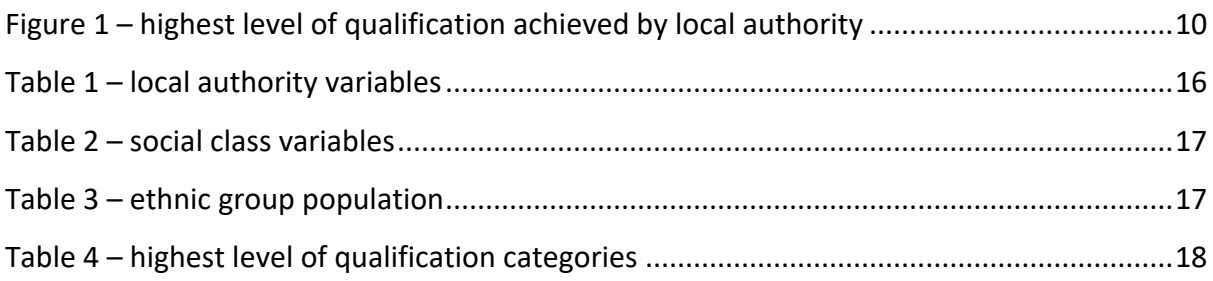

### <span id="page-3-0"></span>**Using Excel for Social Analysis**

The exercises in this part of the toolkit are designed to help you develop a number of skills in Excel. At the end of this section you will be able to …

- … load existing data and carry out a range of analysis of individual variables to answer a range of research questions
- … work with complex datasets, preparing worksheets and variables for a series of analyses
- … present your findings in professional looking tables and graphs

These exercises begin on the assumption that you are familiar with opening Excel documents, and are able to work with simple Excel formulae. Please refer to the introductory exercises if you are unsure of any of these.

#### <span id="page-3-1"></span>**Working with larger datasets**

To begin open the workbook:

 $\triangleright$  Download the file 'LA.xlsx' from Moodle and open it

Here is a screenshot of the first worksheet in the file:

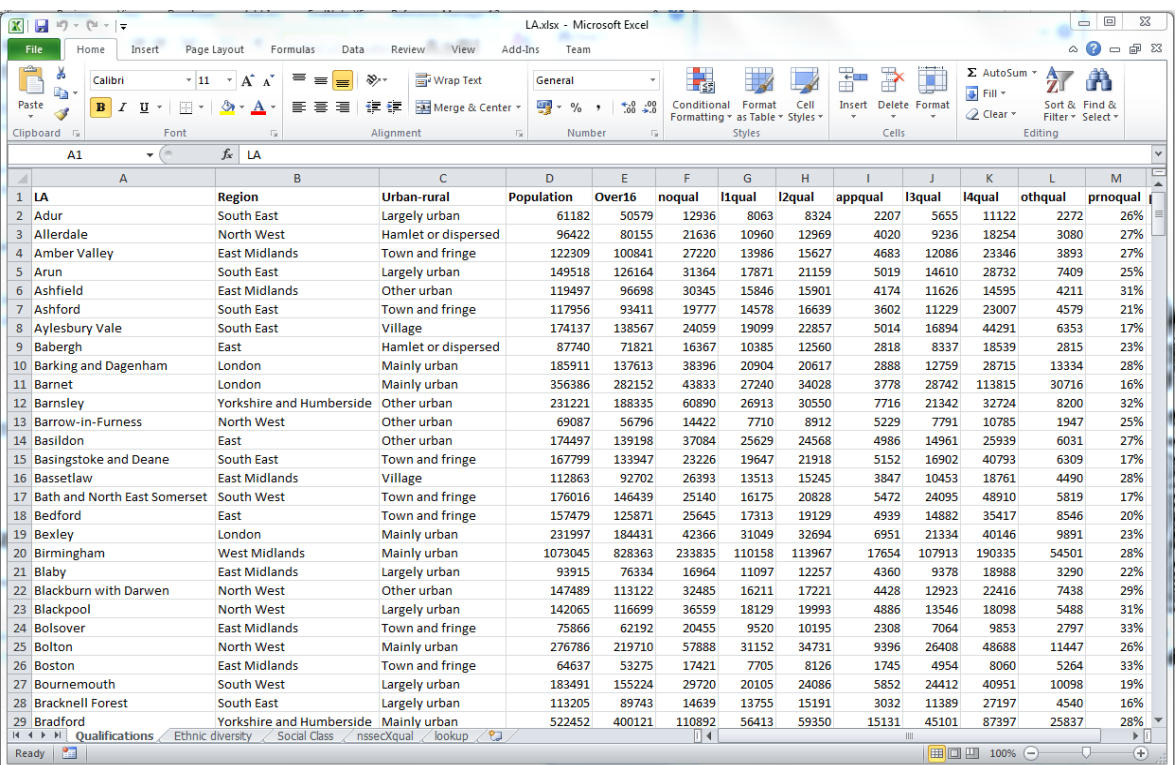

In Part 1, the data were small enough to fit on the screen. For the rest of the section the dataset is much larger, covering the 326 Local Authorities (LAs) in England. Also the variables provided for each LA are more comprehensive, with the rows often extending beyond the edge of the screen. To help you navigate these larger data sets here are some useful keyboard short-cuts for the Mac:

- To start of row: <Fn-left arrow>
- To return to cell A1, the top left cell of the worksheet:  $\langle$  \*-Fn-Left Arrow>
- To go to the end of the last row, the bottom right cell of the worksheet:  $\langle \mathcal{H} F_n \rangle$ Left Arrow>
- Move down a screen: <Fn-Down Arrow>
- Move up a screen: <Fn-Up Arrow>

Note that the keyboard short-cuts can also be used to select data by simultaneously holding down the <Shift> key. A common task is to select all the data in the sheet e.g. in preparation for sorting the data or to specify the data needed for a graph. Using the keyboard you can do this by  $\langle A \rangle$  to select All.

#### **Exploring the data**

Now that you have opened the <LA.xlsx> spreadsheet, have a look at the different worksheets. Further detailed information on the data is provided in Appendix 1.

**<Qualifications>** contains a record for each local authority in England. They are in alphabetical order. The region and urban-rural classification of the local authority is included as well as the population and the population aged 16 or over. The counts of highest qualification are for people aged 16 or over.

**<Ethnic diversity>** contains a record for each local authority in England in alphabetical order. The region and urban-rural classification of the local authority is included as well as the population. Population counts for each of the ethnic groups are included and the proportion of the total population is calculated in the next set of columns (*they start with the prefix 'pr')*.

**<Social class>** contains two records for each local authority in England. One contains the information for males and the other for females. The region and urbanrural classification of the local authority is included as well as the population, the working age population (16-74) and the population aged 16 or over. The counts of occupation based social class are for males or females of working age.

**<Ethnicity Table>** contains a pivot chart collating populations by ethnic group using data from the <Ethnic diversity> worksheet. The worksheet is only partially complete, ready for your input in the fourth exercise.

**<lookup>** has tables to translate the column headings in the worksheets into more meaningful descriptions to improve the presentation of information.

#### **Exploring the Highest Level of Qualification**

The worksheet <Qualifications> has a count of the population with each different level of qualification. The population of different local authorities varies significantly across England. The Isles of Scilly has a population of around two thousand whilst Birmingham is over one million. To enable comparison between districts we will calculate the proportion of the eligible population with each level of qualification.

 $\triangleright$  Type in new column headings for each of the qualification levels in the columns to the right of the data. You could name them '*pr*' and the current name e.g. in the first column type prnoqual, in the second type prllqual ...

We now need to calculate the proportion of the eligible population with each level of qualification. To help us do this quickly for all the local authorities we will use the \$ operator in the formula as shown in the box.

#### **Fixing an absolute row and or column in a formula**

We often use a formula to enable us to copy the same action e.g. create a new value. By default the column and row changes as the formula is copied. This can be fixed by entering the \$ sign before the column letter and / or the row number.

*Examples*

j

Entering \$b\$2 in a formula will mean that when it is copied elsewhere it will refer to  $B<sub>2</sub>$ 

Entering \$b2 in a formula will mean that as the cell is copied the row number will change but it will always refer to column B

- $\triangleright$  In the cell below *prnoqual* type in =F2/\$E2. This means that as we copy this formula it will always refer to the column *population aged 16 or over*. This is the population group that highest level of qualification is based on. As the formula is copied down it will change to reflect the *population aged 16 or over* for the relevant local authority.
- $\triangleright$  < Copy the cell
- Highlight the area you want to copy to (*no qualifications on the first row to other qualifications on the last row*)
- $\triangleright$  <Paste> the cell
- $\triangleright$  Click on <Home> on the top menu and click the <%> button near the middle of the ribbon to format results as percentages.

You should now have added seven new fields to each local authority showing the percentage of the eligible population with each level of qualification. However making sense of all this information is challenging. Excel offers some useful tools to help you do this.

#### *Freezing Columns and Rows*

You can freeze the heading and row titles and then scroll around in the data.

- $\triangleright$  Move the cursor to cell B2
- $\triangleright$  Select <View > on the top menu
- $\triangleright$  Select <Split> on the ribbon

A grey frame now appears around the data with the heading row and local authority names outside it. When you move the cursor to the right the column heading and cells within the grey box will move. When you move the cursor down the column heading remains and the local authority name and cells move down. This enables you to focus on the information you are interested in. Scroll across and down so that you can see the pattern of qualifications for Sunderland and Surrey Heath. Michael Gove, former Minister of State for Education in the last coalition government, is MP for Surrey Heath.

What does the pattern of qualifications suggest is different about Sunderland and Surrey Heath?

You can turn the split screen off by selecting <Split> again. It operates like an on/off switch. Keep it turned on for the rest of this exercise.

*Sorting the Information*

We can order the information by any of the columns to help us make more sense of it.

- $\triangleright$  Select <Data> from the top menu
- $\triangleright$  Select <Sort > from the ribbon.

This opens a dialogue box. Let's take a look at the areas where more of the population have no qualifications.

- $\triangleright$  First check that the data has headers option is ticked (top right of the dialog box) My data has headers
- Select *prnoqual* to sort by, values to Sort on and Largest to Smallest to Order by

Have a look at the ordered list of local authorities. What do you know about the places near the top and bottom of the list?

*It is worth noting that over time we have increasingly seen higher level qualifications. This means that many older people who have had equivalent jobs / incomes and wealth are likely to be less well qualified than their younger equivalents.* 

Repeat the exercise for those with the highest qualifications (pr14qual) and ordered by the smallest to largest. What do you know about the places near the top and bottom of the list?

#### *Graphing the Information*

Information ordered in this way can be easily presented to help tell the story of how a particular local authority compares to the rest of the country.

- $\triangleright$  Click on the column letter for the percentage with the highest level of qualification
- $\triangleright$  Select <Insert > on the top menu
- $\triangleright$  Select <Columns> from the ribbon and a set of options are displayed, select the top left image under the 2D-Column heading.

An ascending column chart is now displayed. You may wish to change the colour of this.

You can now reduce the size of the graph and do some tidying up. Get rid of the labels on the bottom axis, legend and type in a better title.

- $\triangleright$  Click on the titles at the bottom of the graph and press the <Delete> key
- $\triangleright$  Click on the legend (to the right) and press the <Delete> key
- $\triangleright$  Click on the title and replace the current label with something like 'Percentage' Qualified to Degree Level or Higher'.
- $\triangleright$  Select the data series, then right click and choose <Format Data Series>. In the resulting dialog box reduce the gap between the bars to zero.

You can add axis titles in the layout menu.

- $\triangleright$  Select <Layout> on the top menu
- $\triangleright$  Add a vertical axis title with <Rotated Title> which says something like '*Percentage of People Aged 16+'*
- Add a horizontal axis title which says something like '*Local Authorities in England'*

The graph is now complete and can be copied and pasted into a Word document as part of a report. When doing so you should provide a title and cite the source e.g.

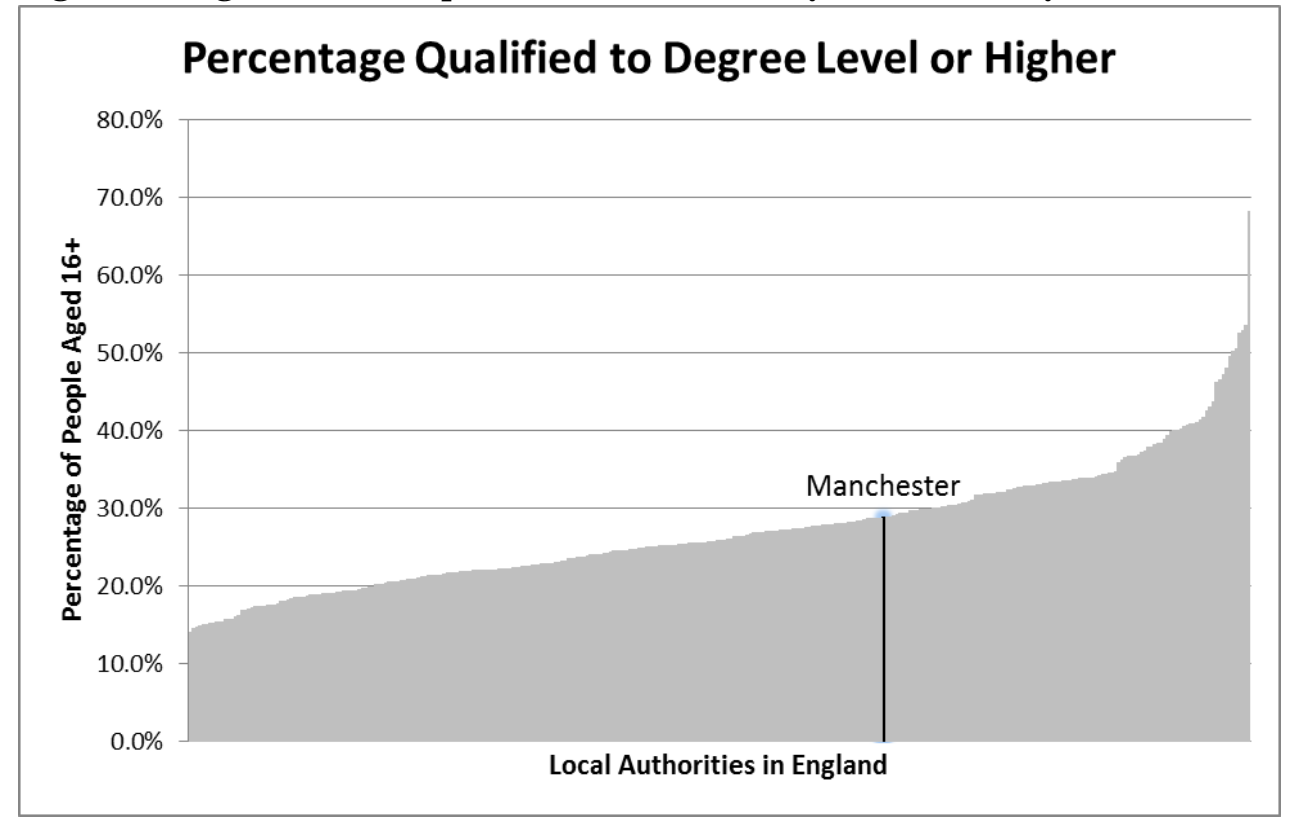

<span id="page-9-0"></span>**Figure 1 – highest level of qualification achieved by local authority**

Source: Census 2011 standard table KS501EW

#### *Using Filter to explore the data*

Data filter allow you to adopt a more exploratory approach to the information.

- $\triangleright$  Select <Data > on the top menu
- $\triangleright$  Click on <Filter>. Arrows are displayed at the head of each column. This is an on/off switch

The arrow next to each field provides access to a list of the different values that this variable holds. You can select individual values, number calculations such as greater than 10% or the top 10. When using filters the effect is cumulative, the second and subsequent ones are only applied to the remaining rows displayed. Unless this is what you want you will need to turn a particular filter off before using another one. This can be done by initially choosing <Select all> in the drop down menu before applying the filter.

Handy tip: When the filter tool is applied <copy> will only act on the displayed information. It can be used to make a copy of the information that you have selected through the use of the filter tool.

#### Use the filter tool to answer the following questions

To work out which variable you need to use to answer each question, see the <lookup> worksheet. The full description for all the education level variables is given at the bottom of the sheet.

In which local authorities do more than 50% of the population (aged 16+) have a degree level qualification or higher?

Which local authority has the highest percentage of apprentices?

Which five authorities have the highest proportion of people with no qualifications?

There are eighteen local authorities where more than 10% of people have other qualifications. Fifteen are in London which has a much higher proportion of people who were educated outside the UK because of migration. The others are Luton, Slough and Forest Heath. Look for information about one of them to help explain why they have such high rates of other qualifications.

#### **Exploring Ethnic Diversity**

Freezing columns and rows helps us to make more sense of the information about particular local authorities. Sorting can help to identify, highlight and report on the way an individual piece of information varies. Filtering provides a more exploratory approach to the information. Here are a few questions for you to use any combination of these techniques to explore ethnic diversity across England. For this worksheet, the percentages of the different groups have already been calculated for you, using the same method as in the last exercise.

In what types of local authorities are white British less than 50% of the population? What are the relative proportions of other ethnic groups? What other information might be useful to help you explore this further?

Can you identify different stories about the places where the white other group is at least 10% of the population? *(there are at least four stories I can think of)*

Look at the top ten areas for other ethnic groups. How do they differ for …

… Indians?

… Pakistanis?

… Bangladeshis?

What might these figures suggest?

#### <span id="page-12-0"></span>**Further resources**

#### **Graphs**

Many (many) online resources exist showing different techniques to use when presenting data. For some general creative ideas, see

<https://sites.google.com/site/e90e50charts/> (not all are useful but interesting nonetheless!).

In exercise 1, the process of repeatedly enlarging a chart to find the one datapoint you need could become onerous if, for example, several of the bars needed to be found and highlighted. So, for an alternative approach see this tutorial:

[http://www.k2e.com/tech-update/tips/341-creating-an-excel-chart-with](http://www.k2e.com/tech-update/tips/341-creating-an-excel-chart-with-conditional-formatting)[conditional-formatting](http://www.k2e.com/tech-update/tips/341-creating-an-excel-chart-with-conditional-formatting)

Recommended book for graph design and data presentation: Show Me the Numbers, Stephen Few, 2nd edition 2012, Atlantic Press.

#### **Summary**

This section has involved working with data and using a range of functions within Excel to present tables and charts. The remainder of the toolkit covers getting data from external sources, more advanced graphical options, creating an index and producing area profiles.

#### <span id="page-13-0"></span>**Answers to questions in this section**

#### **Exploring qualifications**

*Local authorities where more than 50% of people have a degree level qualification or above*

Camden, City of London, Kensington and Chelsea, Richmond upon Thames, Wandsworth, Westminster *Local authority with the highest percentage of apprentices*

Barrow-in-Furness

*Five local authorities with highest percentage of people with no qualifications*

Knowsley, Sandwell, Stoke-on-Trent, Tendring, Walsall *About Luton, Slough and Forest Heath (with thanks to google)*

Luton: <http://www.loveluton.org.uk/diversity/> Slough: [http://www.theguardian.com/uk/2013/jan/13/slough-multi-cultural](http://www.theguardian.com/uk/2013/jan/13/slough-multi-cultural-integration)[integration](http://www.theguardian.com/uk/2013/jan/13/slough-multi-cultural-integration)  Forest Heath: <http://www.lakenheath.af.mil/>

#### **Exploring ethnic diversity**

*White other 10% or more of the population*

#### London – a tale of two cities?

The levels of the white other ethnic group in London might suggest two or more stories. First it might reflect a global elite who work in and around financial services and the major corporations hosted in the city. Some of the districts that people live in suggest that alongside the elite there are others working in lower paid possibly more casual service roles such as care services, catering, domestic service, hospitality, retail and transport.

The boroughs identified are:

Barnet, Brent, Camden, City of London, Ealing, Enfield, Hackney, Hammersmith and Fulham, Haringey, Hounslow, Islington, Kensington and Chelsea, Lambeth, Lewisham, Merton, Newham, Richmond upon Thames, Southwark, Tower Hamlets, Waltham Forest, Wandsworth and Westminster

Forest Heath is home to a large United States air force base. The presence of a large number of Americans is likely to explain the higher proportion of the white other ethnic group.

Peterborough and Boston have both been associated with the migration of people from the A8 accession states to support the large scale agricultural production in this part of the country.

Oxford and Cambridge host major global universities. Their students and staff are recruited globally. This provides the most likely explanation for the large proportion of the white other ethnic minority group.

#### White British population less than 50% of total

Barking and Dagenham, Barnet, Brent, Camden, Croydon, Ealing, Enfield, Hackney, Hammersmith and Fulham, Haringey, Harrow, Hounslow, Islington, Kensington and Chelsea, Lambeth, Leicester, Lewisham, Luton, Merton, Newham, Redbridge, Slough, Southwark, Tower Hamlets, Waltham Forest, Westminster Concentration of ethnic groups in local authorities

*White other 39 local authorities in order of proportion* 

Haringey (4%), Barnet, Enfield, Westminster, Ealing, Wandsworth, Lambeth, Kensington and Chelsea, Brent, Camden, Hackney, Waltham Forest, Hammersmith and Fulham, Southwark, Newham, Islington, Tower Hamlets, Hounslow, Birmingham, Merton, Lewisham, Manchester, Croydon, Richmond upon Thames, Leeds, Bristol, Greenwich, Harrow, Brighton and Hove, Peterborough, Oxford, Cambridge, Redbridge, Southampton, Hillingdon, Bromley, Bradford, Nottingham, Kingston upon Thames

*Indian 16 local authorities in order of proportion*

Leicester (7.9%), Birmingham, Harrow, Brent, Ealing, Hounslow, Redbridge, Newham, Hillingdon, Wolverhampton, Sandwell, Barnet, Coventry, Croydon, Slough, Bolton

*Pakistani 13 local authorities in order of proportion*

Birmingham (13.2%), Bradford , Manchester, Kirklees, Redbridge, Newham, Luton, Waltham Forest, Slough, Oldham, Leeds, Rochdale, Sheffield *Bangladeshi 8 local authorities in order of proportion*

Tower Hamlets (18.8%), Newham, Birmingham, Oldham, Redbridge, Luton, Camden, Bradford

## <span id="page-15-0"></span>**Appendix 1 - Dataset**

The dataset being used provides information on population, social class, ethnicity and highest level of qualification achieved for each local authority in England. The tables below describe how this data is organised, the main categories used and the population which different variables are drawn from.

#### <span id="page-15-1"></span>**Local Authority**

Table 1 shows the variable names and, for the regions and urban rural classification, the possible values that are given to each local authority.

| Variable name | <b>Description</b>              |
|---------------|---------------------------------|
| LA            | Local authority                 |
| Region        | English region                  |
|               | Possible values                 |
|               | East                            |
|               | East Midlands                   |
|               | London                          |
|               | <b>North East</b>               |
|               | North West                      |
|               | <b>South East</b>               |
|               | <b>South West</b>               |
|               | West Midlands                   |
|               | <b>Yorkshire and Humberside</b> |
| Urban-rural   | Urban-rural classification      |
|               | Possible values                 |
|               | Major urban                     |
|               | Largely urban                   |
|               | Other urban                     |
|               | Town and fringe                 |
|               | Village                         |
|               | Hamlet or dispersed             |

<span id="page-15-3"></span>**Table 1 – local authority variables**

#### <span id="page-15-2"></span>**Social Class**

The measure of social class is derived from the occupation of the respondent. It is therefore only applied to those identified as of working age which is 16-74 in the census data. Table 2 shows the nine categories used in the analysis together with a way of combining these to higher level categories if required.

<span id="page-16-1"></span>**Table 2 – social class variables**

| <b>Variable</b>    | <b>Description</b>        |
|--------------------|---------------------------|
| nssec1             | Higher managerial,        |
|                    | administrative or         |
|                    | professional              |
| nssec <sub>2</sub> | Lower managerial,         |
|                    | administrative or         |
|                    | professional              |
| nssec3             | Intermediate              |
| nssec4             | Small employer and self-  |
|                    | employed                  |
| nssec <sub>5</sub> | Lower supervisory and     |
|                    | technical                 |
| nssec6             | Semi-routine              |
| nssec <sub>7</sub> | Routine                   |
| nssec8             | Never worked and long-    |
|                    | term unemployed           |
| nssec9             | <b>Full time students</b> |

#### <span id="page-16-0"></span>**Ethnicity**

The number of members of each ethnic group is provided as a separate population count for each local authority. The count reflects the number by ethnicity for the whole population. Table 7.3 provides these counts as well as the proportion of the population in the local authority who come from each ethnic group.

<span id="page-16-2"></span>**Table 3 – ethnic group population**

| <b>Variable</b> | Description            |
|-----------------|------------------------|
| wb              | White British          |
| wi              | White Irish            |
| wgt             | White Gypsy or Irish   |
|                 | Traveller              |
| <b>WO</b>       | <b>White Other</b>     |
| mix             | Mixed                  |
| ind             | Indian                 |
| pak             | Pakistani              |
| ban             | Bangladeshi            |
| chi             | Chinese                |
| ao              | Asian other            |
| bafr            | <b>Black African</b>   |
| bcar            | <b>Black Caribbean</b> |
| bo              | <b>Black other</b>     |
| oth             | other ethnic group     |

Additionally further columns use these variable names but prefixed by **pr**, giving the proportion/percentage of the ethnic group relative to the total population in that Local Authority.

#### <span id="page-17-0"></span>**Highest Level of Qualification**

Details of the translation of the highest level of qualification to the categories are shown in table 4.

| <b>Variable</b>     | <b>Description</b>                                                    |
|---------------------|-----------------------------------------------------------------------|
| Noqual              | No qualifications                                                     |
| L <sub>1</sub> qual | 1-4 O Levels/CSE/GCSEs (any grades), Entry Level, Foundation          |
|                     | Diploma, NVQ level 1, Foundation GNVQ, Basic/Essential Skills         |
| L <sub>2</sub> qual | 5+ O Level (Passes)/CSEs (Grade 1)/GCSEs (Grades A*-C), School        |
|                     | Certificate, 1 A Level / 2-3 AS Levels/VCEs, Intermediate/Higher      |
|                     | Diploma, Intermediate Diploma, NVQ level 2, Intermediate GNVQ,        |
|                     | City and Guilds Craft, BTEC First/General Diploma, RSA Diploma        |
| Appqual             | Apprenticeship                                                        |
| L <sub>3</sub> qual | 2+ A Levels/VCEs, 4+ AS Levels, Higher School Certificate,            |
|                     | Progression/Advanced Diploma, NVQ Level 3; Advanced GNVQ, City        |
|                     | and Guilds Advanced Craft, ONC, OND, BTEC National, RSA               |
|                     | <b>Advanced Diploma</b>                                               |
| L <sub>4</sub> qual | Degree (for example BA, BSc), Higher Degree (for example MA, PhD,     |
|                     | PGCE), NVQ Level 4-5, HNC, HND, RSA Higher Diploma, BTEC              |
|                     | Higher level, Foundation degree                                       |
| Othqual             | Vocational/Work-related Qualifications, Qualifications gained outside |
|                     | the UK (Not stated/level unknown)                                     |

<span id="page-17-1"></span>**Table 4 – highest level of qualification categories**